URL: http://www.nik.sal.tohoku.ac.jp/~tsigeto/readg/ 作成:田中重人 (講師) <tsigeto@nik.sal.tohoku.ac.jp>

# 比較現代日本論講読 **II**

「現代日本論論文講読」(2002 年度第 2 学期) 大学院生対象 <水2>観察室 (文学部・法学部合同研究棟本館 2F)

# 授業の概要 **(**予定**) 10/1** 現在

### 授業の目的

- 論文の探しかたを習得する
- 論文の読みかたを習得する
- プレゼンテーションの方法を習得する (Microsoft Powerpoint を使用)
- 現代日本文化についての知識を深める

※「現代」というのは、およそ 1970 年以降のことと考えてください。

### 授業予定

- 1. イントロダクション (10/2)
- 2. 論文をさがす(10/9-16)
- 3. プレゼンテーション資料の作成方法 (10/23)
- 4. 各論文の報告 (11/6~1/22)

※ 10/30, 11/20 は休講です。

#### 成績評価について

• 毎回の報告と質問によります。

### 参考書

• 諏訪 邦夫、1995『発表の技法』(ブルーバックス) 講談社。

授業中に使うわけではありませんが、プレゼンテーションをおこなう際の参考になるはずです。 生協 (文系書籍部) に入荷している (はず) ので、各自で購入して読んでおいてください。

### その他の参考文献

- 藤沢 晃治 (1999)『「分かりやすい表現」の技術』(ブルーバックス) 講談社。
- 木下 是雄 (1981)『理科系の作文技術』(中公新書) 中央公論新社。
- 化学同人 (1994)『若い研究者のための上手なプレゼンテーションのコツ』化学同人。
- 斉山 弥生 <sup>+</sup> 沖田 弓子 (1996)『研究発表の方法』凡人社。
- 長田 健 (1999)『はじめての PowerPoint 2000』秀和システム。
- Sane (n.d.) 「Microsoft(R) Power Point(R) の使い方」(WWW 文書 URL=http://www.sail.t.utokyo.ac.jp/~sane/powerpoint/)。

# 各論文の報告

ひとつの論文について、つぎの 4 つの観点から報告をしてもらいます。

- 1. 構造の抽出 (skimming)
- 2. 鍵概念の抽出 (scanning)
- 3. ロジックの抽出 (結論とその根拠)
- 4. 図表の解説

これをひとりずつで分担して、計 <sup>4</sup> 人でひとつの論文を担当します (受講者数が多い場合は、 もうひとつ「批判的コメント」という観点をいれるかもしれません)。

ひとりの報告は 10 分で、それに対する質疑の時間を 20 分とります。

1 回の授業でふたりの報告をおこないます。 つまり 1 本の論文を 2 回にわけて検討することに なります。

報告者は、配布資料 (ハンドアウト) と提示資料 (Power Point ファイル) を用意してください。

- 配布資料は人数分のコピーを用意します (研究室のコピー機を使ってください)
- 10 分におさまるように事前に練習をしておいてください。

報告者以外の人も、論文を事前に読んで、質問を考えてきてください。 報告のあとの質疑のと きに手を挙げて質問するのが標準ですが、 報告途中で質問してもかまいません

# 各論文の担当

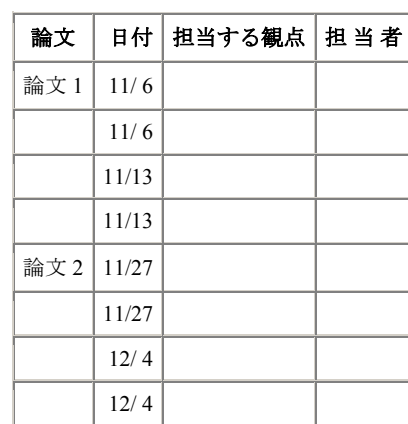

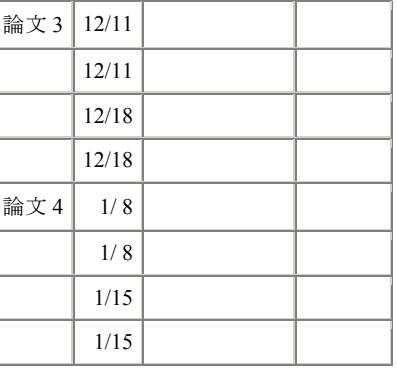

2002.10.2

# 比較現代日本論講読 **II (**田中重人**)**  受講登録フォーム

氏名:

学年:

学生番号:

所属 (文学部日本語教育以外の場合):

興味のあること (非学術的な話題も可):

- ●視覚的なプレゼンテーションの経験は? ある / ない
- ●学内の他研究室の所蔵資料を借りた経験は? ある / ない
- ●学外の所蔵資料の貸借や文献複写の経験は? ある / ない
- ●論文・雑誌を探すデータベースの使用経験は? (あるものに○をつけてください)
	- ・雑誌記事索引/MagazinePlus
	- ・BookPlus
	- ・Web of Science
	- ・Contents Search
	- ・Ovid
	- ・JSTOR
	- ・EBSCOhost
	- ・CSA/IDS
	- ・ProQuest
	- ・NACSIS Webcat
	- ・NACSIS-IR
	- ・日本語教育学研究室の検索システム
	- ・その他 (具体的に:

●論文を読むゼミにでた経験は? ある / ない

)

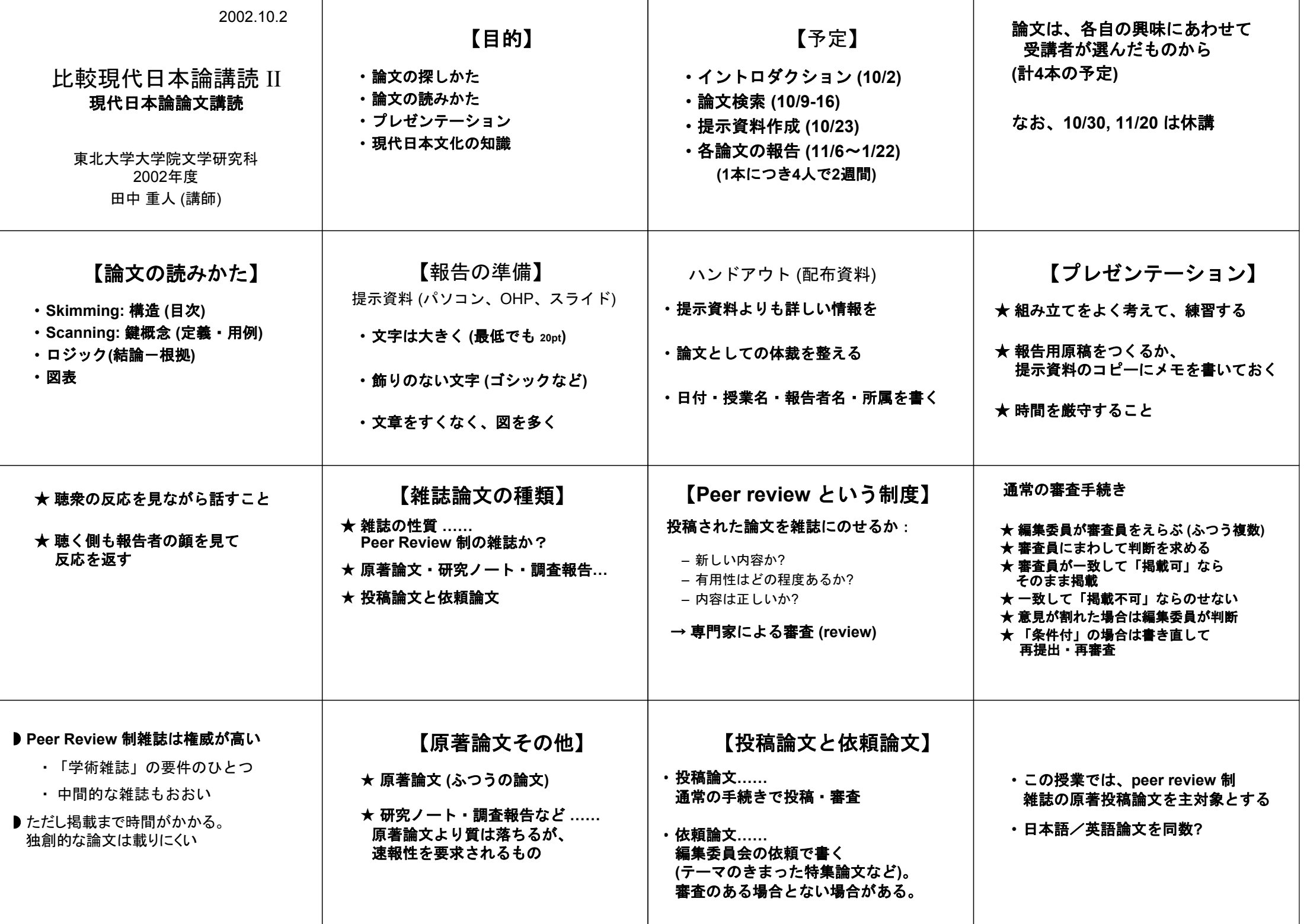

URL: http://www.nik.sal.tohoku.ac.jp/~tsigeto/readg/r021009.html 作成:田中重人 (講師) <tsigeto@nik.sal.tohoku.ac.jp>

# 比較現代日本論講読 **II**

「現代日本論論文講読」(2002 年度第 2 学期) 大学院生対象

# 第 **<sup>2</sup>** 回 論文をさがす **(10/9)**

- 論文をさがす
- 雑誌の所在をさがす
- 雑誌の入手
- 書誌情報
- 課題

# 論文をさがす

#### 国立国会図書館「雑誌記事索引」

- 雑誌数 1 万以上、採録記事 300 万件以上
- 出版からだいたい2月以内で収録される

東北大学ではオンラインのサービス (日外アソシエーツ) がつかえる。 http://www.library.tohoku.ac.jp/dbsi/zassaku/zsk.html (学内からのみ接続可)

- 東北大学キャンパス内からしか接続できない
- 同時に接続できる人数が制限されている
- 終了時はかならず **LOG OUT** すること
- 1,000 ヒットを超えると一覧表示できない

#### MAGAZINEPLUS もほぼ同内容 (こちらは試験利用中)

#### **Web of Science**

(Institute for Scientific Information: ISI による) http://www.library.tohoku.ac.jp/dbsi/wos/wos.html (学内からのみ接続可) Arts & Humanities Citation Index および Social Sciences Citation Index がつかえる。

- 使用上の注意は雑誌記事索引と同様
- 抄録および引用文献表から検索できる
- 1996 年以降の英語文献を中心に収録

#### **Ingenta**

http://www.ingenta.com/ 1988 年以降の論文が抄録から検索できる。

#### **JSTOR**

http://www.jstor.org/ (学外からの利用には ID を取得する必要あり) 人文・社会科学系の著名雑誌 117 タイトルの全文情報を持つ。 かなり古いものまで 検索できる。

日本語教育学関係で使えそうなものはあまりない?

#### 図書館で試験利用中のもの

http://www.library.tohoku.ac.jp/dbsi/dbs-info.html (学内からのみ接続可) 全文情報が検索できるサービスの導入が検討されている。

- EBSCOhost
- ProQuest [UMI 登録博士論文のデータベースを含む]
- CSA Internet Database Service

いずれも 2002.10.31 まで

#### **Contents Search**

http://www.library.tohoku.ac.jp/T-LINES/docs/contents/ (学内からのみ接続可) オランダの Swets Blackwell 社の提供による欧文学術雑誌の目次情報が中心。 最新1 年分の情報しか検索できない。 情報の更新が非常に早い。

#### その他のデータベース

- OVID ID を取得するか、本館に行けばつかえる。
- 日本語教育学研究室のもの: http://localnet/ から (研究室内からのみ接続可)
- 「生成する目録」記載のもの http://www.ne.jp/asahi/coffee/house/BIBLIO/ (岡本真さんによる文献データベー ス集)
- 東北大学図書館によるリンク集: http://www.library.tohoku.ac.jp/search/search.html

# 雑誌の所在をさがす

#### 東北大学内の所蔵

雑誌記事索引を使った場合は、検索結果から所蔵状況表示にジャンプできる。

そうでない場合は、 図書館 T-LINE OPAC (http://www.library.tohoku.ac.jp/T-LINES/opac/index.html) で検索する。 ISSN などをひかえておいて、「詳細検索」で ひくとよい。

#### 他の大学図書館などの所蔵

NACSIS Webcat 検索: http://webcat.nii.ac.jp/ (by 国立情報学研究所) NACSIS ID を控えておく (AN10091189 のようなやつ)

## 雑誌の入手

- 東北大学図書館本館にある <sup>→</sup>借り出し (たいてい <sup>2</sup> 号館にある)
- 東北大学内の研究室など →きいてみる(貸してもらえないこともある)
- 他の大学図書館など →複写または貸借 (レファレンス・デスクで申し込む : 有料)。

# 書誌情報

#### 書誌情報とは

文献を特定するのに必要な情報を「書誌情報」(bibliography) という:

- 著者名
- 出版年
- 論文表題
- 雑誌名
- 巻,号: 掲載ページ
- 雑誌発行元※

※雑誌発行元は通常は不要 (雑誌名だけで特定できる場合) <sup>→</sup> Webcat でたしかめること。

#### 雑誌論文の書誌情報の書きかた

著者 (出版年)「論文名」『雑誌名』巻(号)、雑誌発行元、pp. 掲載ページ。 のように書く。

#### 具体例:

- 竹ノ下 弘久 (2001)「滞日中国人の世帯類型と滞日をめぐる将来展望:家族を伴う滞 在は、日本での「定住」を決意させるか?」『季刊家計経済研究』51、家計経済 研究所、pp. 79-88。
	- 雑誌に関する重要な情報は、たいてい**表紙にある**(まれに表紙裏にあることも)
	- 複数のページ付けが共存していることがある。その場合、どれを採用するか をよく考えること。

# 課題

現代日本文化に関する論文で自分の興味にあうものを日本語・英語 各 **2** 本ずつさが し、 書誌情報を書いて提出。

- 来週までに現物を入手してコピーを提出 (メールボックスへ)
- 今日提出したものよりいい論文をみつけたときは、そちらに変更していい
- Peer review 制の雑誌の原著投稿論文が望ましい
- 表紙など、書誌情報がわかる部分もコピーすること
- 複写等で時間がかかる場合は再来週まででよい
- 複写サービスの費用がかかった場合は領収書をとっておくこと

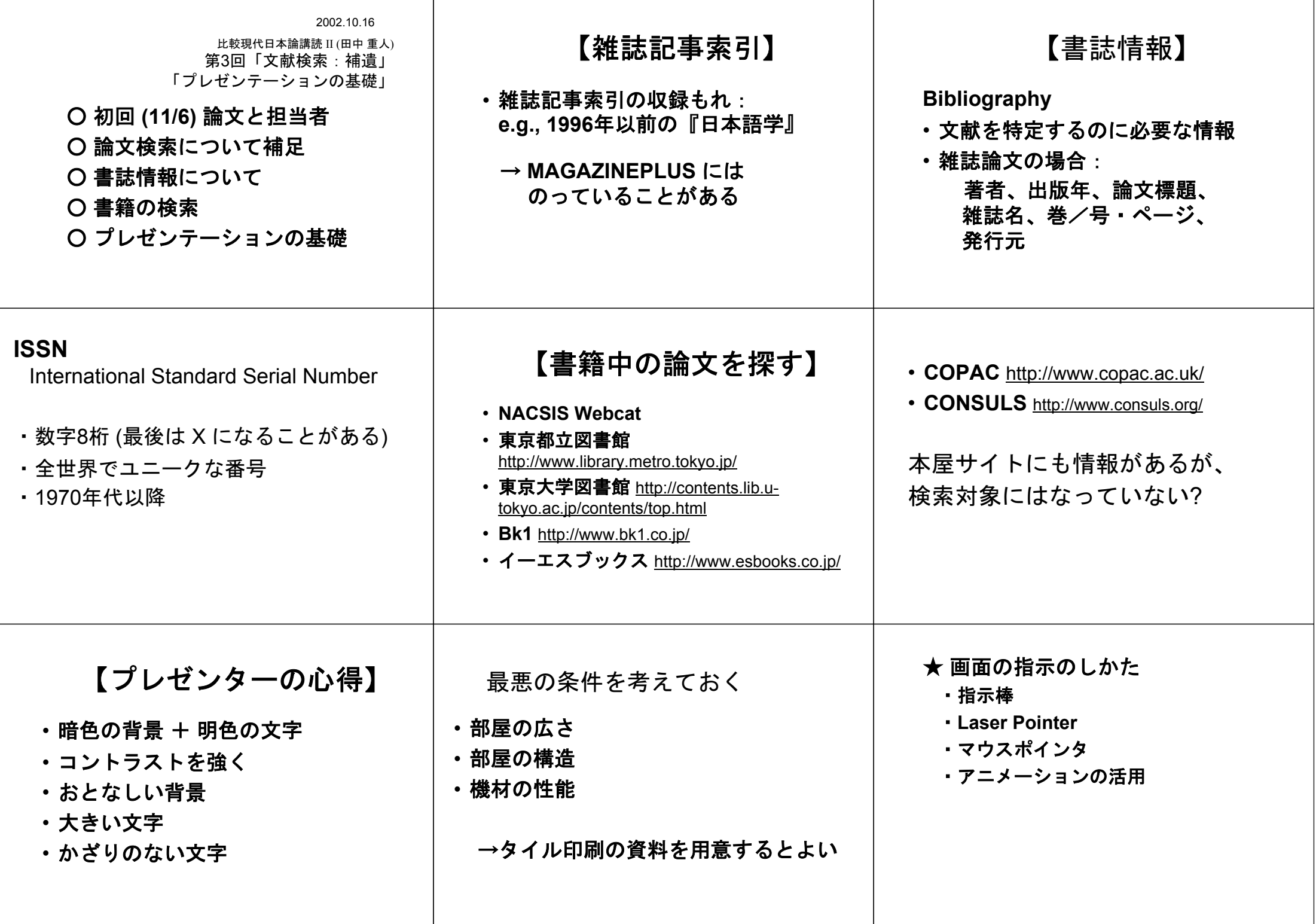

URL: http://www.nik.sal.tohoku.ac.jp/~tsigeto/readg/r021023.html 作成:田中重人 (講師) <tsigeto@nik.sal.tohoku.ac.jp>

# 比較現代日本論講読 **II**

「現代日本論論文講読」(2002 年度第 2 学期) 大学院生対象

# 第 **<sup>4</sup>** 回 プレゼンテーション資料の作成 **(10/23)**

# プレゼンテーションに関する一般的な注意事項

- スライド 1 枚ずつをゆっくり説明すること。1 枚あたり 1~2 分程度。
- 文字は大きく (20 ポイント以上)
- かざりのない文字 (ゴシック、Arial など)
- 背景とのコントラスト (暗色の背景に明色の文字)
- 背景の模様は視認性の点で不利

### この授業での使いかた

- 研究室のパソコンには PowerPoint 2002 がインストールされている
- 各自が使うプレゼンテーションのファイルは 研究室内ネットワーク内の \\nikserve\public\tanaka においておくか、 フロッピーでもってくること

# スライドの基本的なつくりかた

- 1. Power Point を起動
- 2. 「書式」→「スライドのデザイン」
- 3. 適当なテンプレートを選ぶ

サンプルが表示されるので、上記の条件に合うものをえらぶ。 ただし視認性にすぐれているの はあまりない。 背景がうっとうしいものは、「書式」→「背景」で「マスタ上のグラフィックスを非表示にす

る」チェックを入れてつかう。

#### 田中がつかっているデザインテンプレートは

http://www.nik.sal.tohoku.ac.jp/~tsigeto/readg/deeppurple.pot または研究室内ネットワ ーク内の \\nikserve\public\tanaka\deeppurple.pot にある。 これを開いて、ファイル名を 付け直してつかうと便利である。

あたらしいスライドを追加するには 「挿入」→「新しいスライド」 右側にレイアウトのサンプルが出るので、適当なものを選ぶ。

# プレゼンテーション

「スライドショー」→「実行」 で全画面表示になる。

- Enter キーかマウス・クリックでつぎのスライドに移動
- Esc キーで終了
- カーソル (矢印) キーで前後に移動できる

### 印刷物をとりこむ

(スキャナが使えるコンピュータは、現在研究室では <sup>1</sup> 台のみ)

#### 1. Photo Editor を起動

- 2. 「ファイル」→「スキャナソースの選択」でスキャナの製品名を確認
- 3. 読みとる対象をスキャナにセットして「ファイル」→「スキャン」
- 4. カラーと解像度を指定 (通常は白黒、600dpi 程度か)
- 5. 画像が表示されたら、 ※ ボタンを押して、必要なところを切り取り
- 6. Power Point に貼り付け

同様の手順で画像ファイルを切り貼りできる。

# グラフ

「挿入」→「新しいスライド」 でグラフ用のスライドをえらぶ。

# アニメーション

アニメーション効果を出したい部分を選択しておいて 「スライドショー」→「アニメーションの設定」

頻繁に使用するのは、おそらく「開始」系のアニメーションである。

アニメーションは、ちがうバージョンの PowerPoint にもっていったときにうまく動かないおそ れがある。

# ファイルの保存

通常の保存は「上書き保存」または「名前をつけて保存」すればよい。 \*.ppt という拡張子の ファイルが保存できる。 ただし、ほかのファイルにリンクなどしている場合や、特殊なフォン トをつかっている場合には、 このファイルだけを別のところにコピーするとうまく動かないこ とがある。

他の環境でも確実に同一のプレゼンテーションができるようにするには、「ファイル」→「プ レゼンテーションパック」を使う。 フルセットでプレゼンテーションパックをつくると、 リン クされているファイル、使用されているフォント、PowerPoint 再生専用ソフトがまとめて ひと つの圧縮ファイルに保存される。 Windows 環境であれば、どのパソコンでも確実に再生できる。